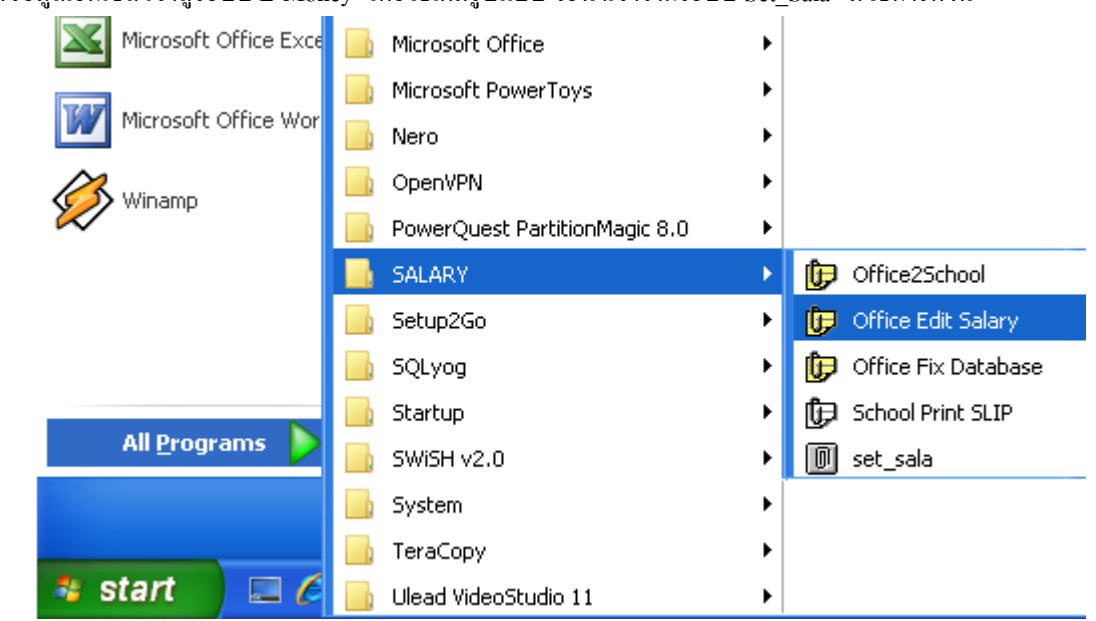

การน าข้อมูลเอ็กเซลเขา้สู่ระบบ E-Money โดยวิธีเต็มรูปแบบ จะน าเข้าจากระบบ Set\_Sala มีวธิีการดงัน้ี

1 เมื่อดำเนินการนำข้อมูลจากเอ็กเซลเข้าสู่ระบบ Set Sala เรียบร้อยแล้วจะนำข้อมูลเข้าระบบ E-Money ให้ เข้าระบบโดยคลิก Start -> All Programs -> SALARY -> Office Edit Salary

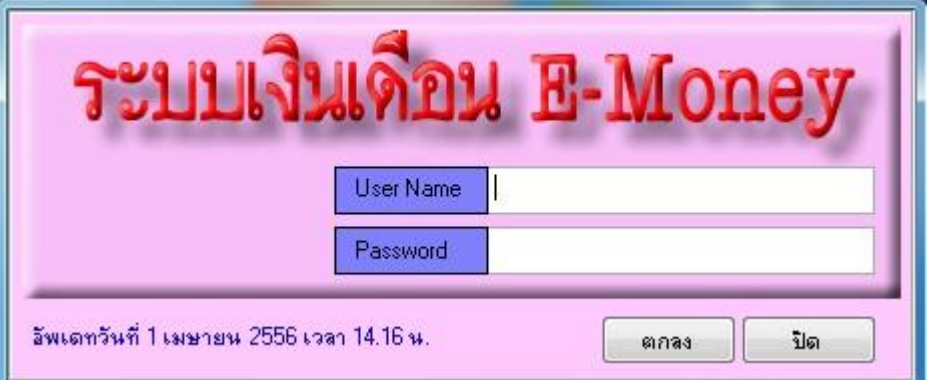

2 ระบบจะให้ใส่ User Name และ Password เมื่อใส่ถูกต้องจะพบหน้าจอดังภาพถัดไป

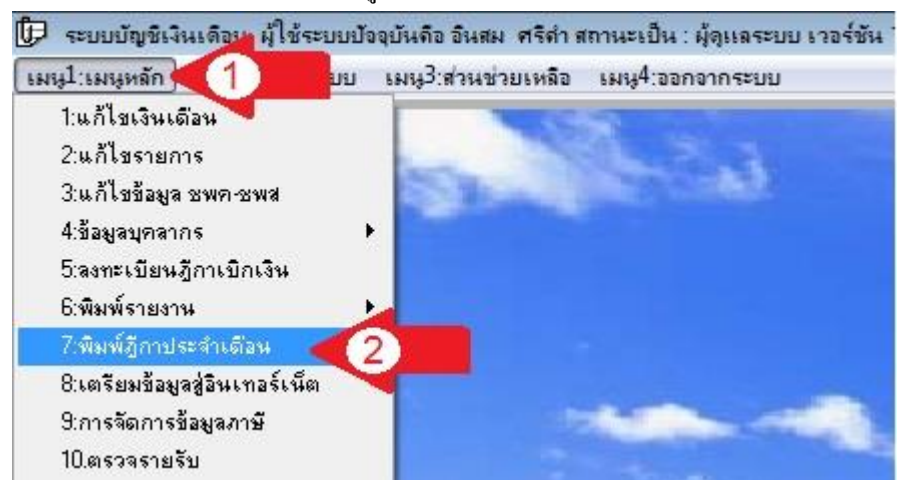

3 เลือกเมนูหลัก(ลูกศรแดง1) -> พิมพ์รายงาน (ลูกศรแดง2) -> พิมพ์แบบ 4109 (ลูกศรแดง3)จะพบหน้าจอดังภาพถัดไป

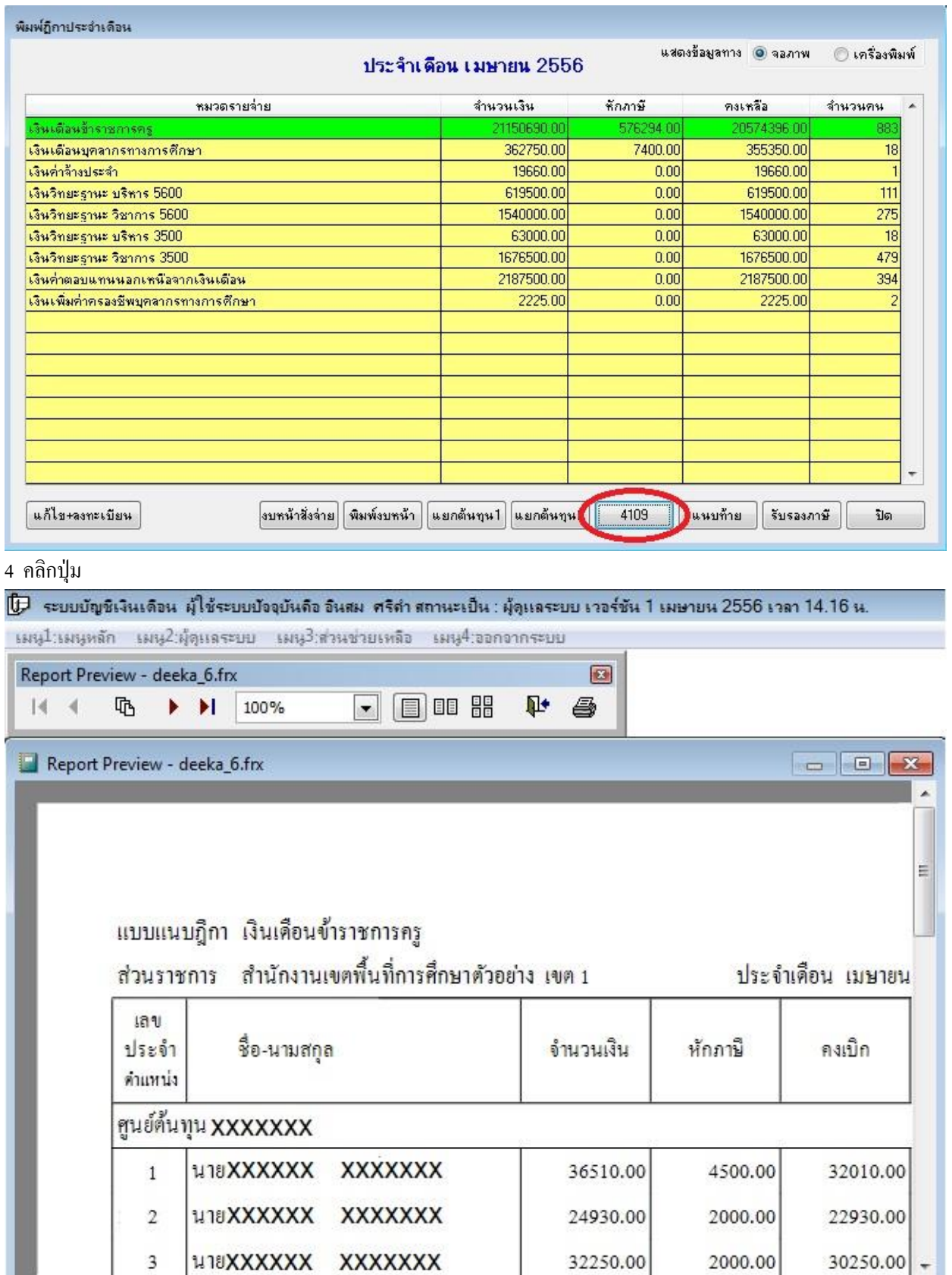

5 ระบบจะแสดงข้อมูลเพื่อให้ตรวจสอบ หรือนำไปใช้แนบกับฎีกาเบิกเงินได้<br>5 ระบบจะแสดงข้อมูลเพื่อให้ตรวจสอบ หรือนำไปใช้แนบกับฎีกาเบิกเงินได้